<span id="page-0-0"></span>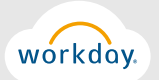

## HOW TO VIEW, PRINT OR READ YOUR PAYSLIP HOW TO CHANGE YOUR TAX WITHHOLDINGS

## **+ CLICK ON WHAT YOU WOULD LIKE TO DO**

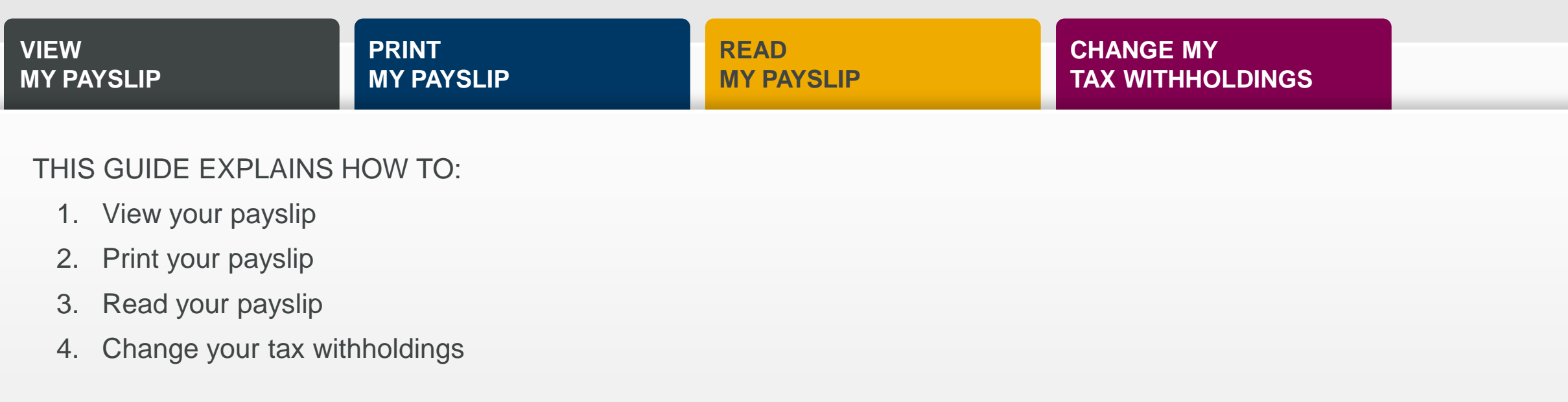

<span id="page-1-0"></span>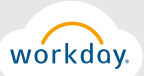

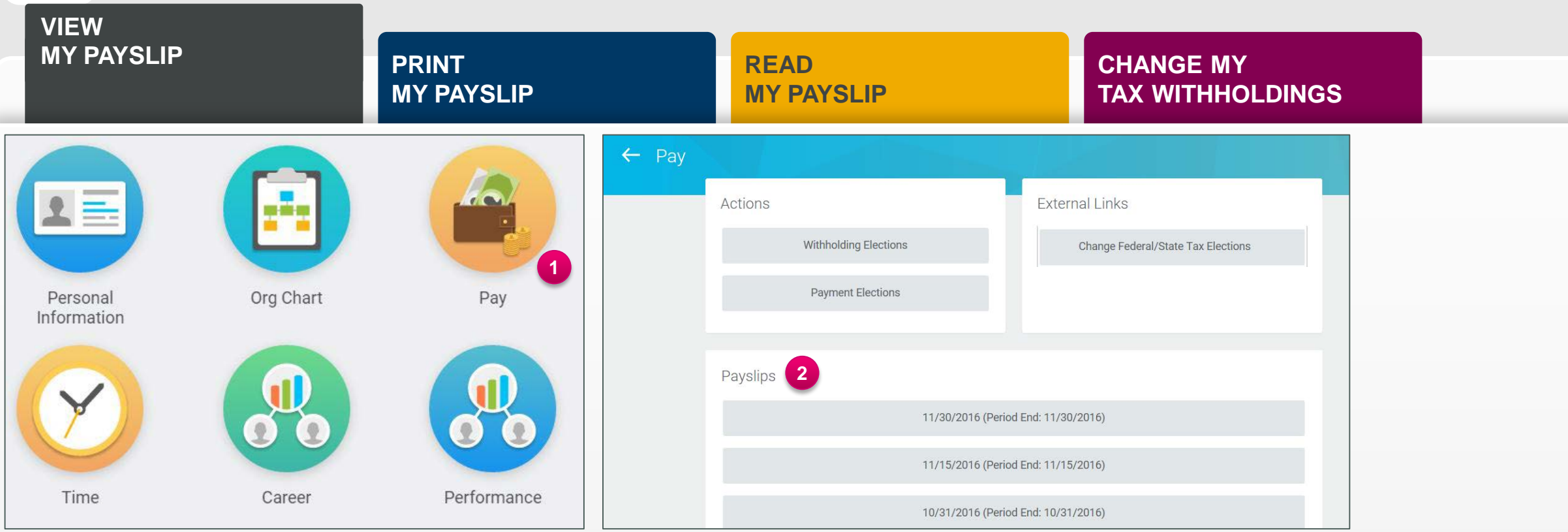

## **INSTRUCTIONS**

- 1. From the Workday landing page, select the *Pay* worklet.
- 2. In the menu that appears, you will see a section called *Payslips.* There will be a list of your payslips for the respective pay periods.
- 3. Click on the payslip you would like to view.

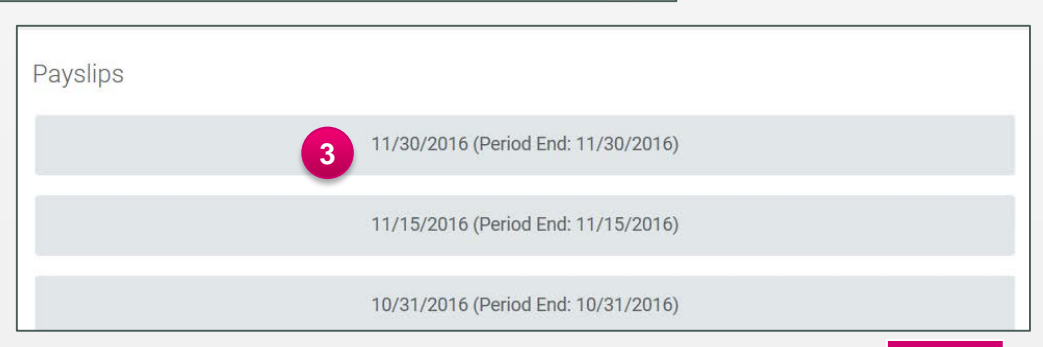

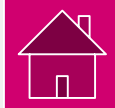

<span id="page-2-0"></span>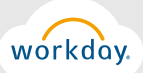

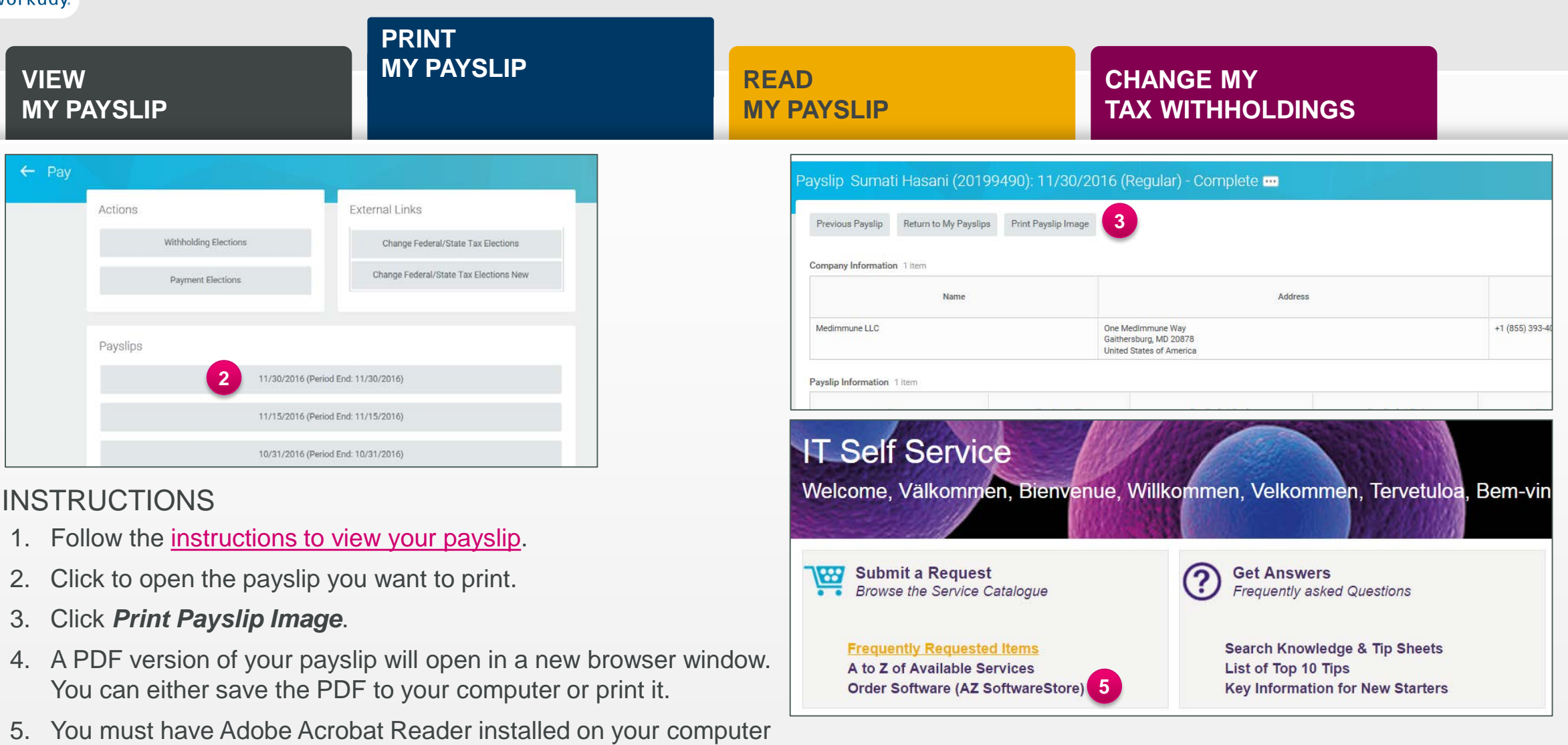

in order to print your payslip. Visit the IT Self Service Portal and click *Order Software (AZ Software Store)* under the *Submit a*

*Request* section. Search for *Adobe Acrobat Reader*.

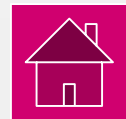

<span id="page-3-0"></span>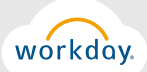

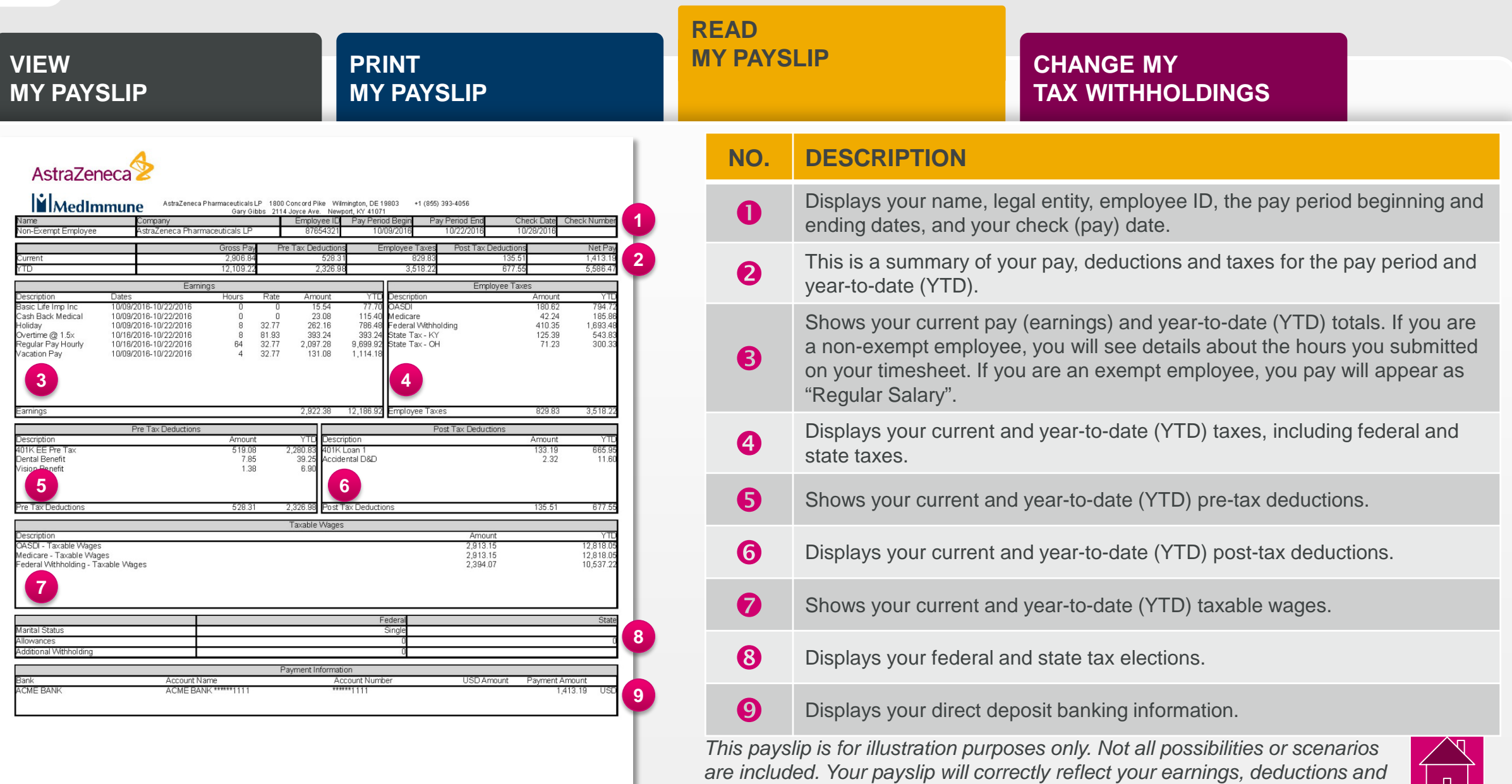

*banking information.*

 $\lfloor n \rfloor$ 

<span id="page-4-0"></span>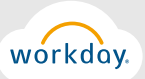

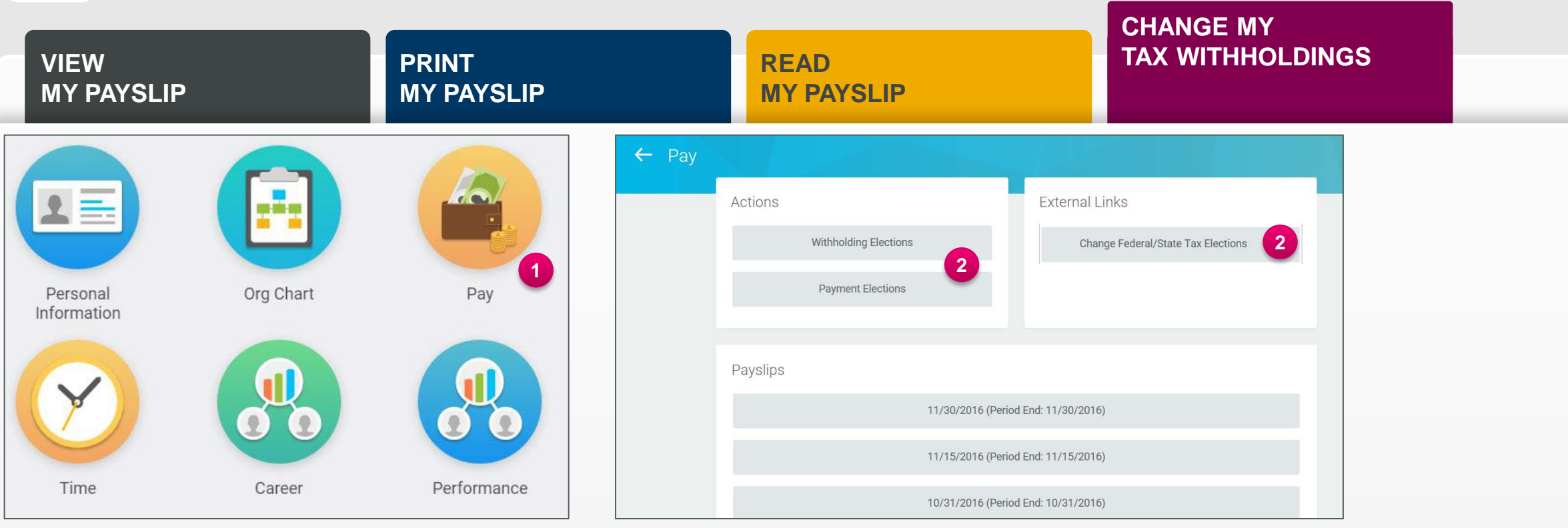

## **INSTRUCTIONS**

- 1. From the Workday landing page, select the *Pay* worklet.
- 2. In the menu that appears, you can view your current withholding elections or payment elections under *Actions*. To change your tax elections, click *Change Federal/State Tax Elections*. You will be automatically logged in to CIC Plus, the system that captures this information.
- 3. For instructions on how to **SUBMIT** federal/state tax withholdings for the first time, click here.
- 4. For instructions on how to **CHANGE OR VIEW** your current federal/state tax withholdings, click here. Please note that when you change your tax withholdings, the system will move your previous information into archive and will create a new form for you to enter information.

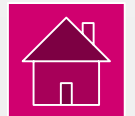

5. For instructions on how to **CHANGE YOUR DIRECT DEPOSIT INFORMATION**, click here.